## So erstellst du dein Inserat auf Via Femina

## Gehe auf Inserieren

Wähle den Bereich in dem du inserieren möchtest:

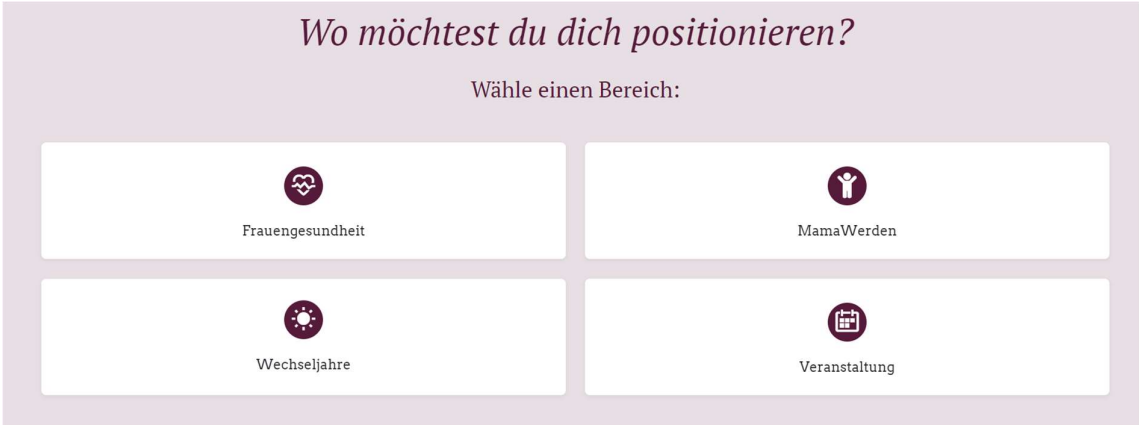

## Wähle ein Preispaket

Estelle ein persönliches Account auf Via Femina oder wenn du bereits eines angelegt hast, dann logge dich ein

Erfasse dein Angebot

Du hast dann 3 Optionen:

- 1. Vorschau
- 2. Save as draft
- 3. Inserat einreichen
- 1. Wähle Vorschau und du kannst dir das Inserat schon mal anzeigen lassen und gegebenenfalls ergänzen oder ändern
- 2. Save as draft: du kannst das Inserat speichern und später weiterbearbeiten
- 3. Inserat einreichen: du gelangst nun in den Webshop:
	- a. Du gibst hier deine Rechnungsadresse ein
	- b. Es stehen dir verschiedene Zahlungsoptionen zur Verfügung (Centi, Mastercard, Visa, Postfinance, Sofort und Twint). Deine Bancomatkarte kannst du mittlerweile auch als Zahlungmittel verwenden, schau einfach welches Symbol auf der Karte aufgedruckt ist (Visa oder Master), wähle das entsprechende Zahlungssystem aus und gebe deine Daten ein
- 4. Du erhältst eine Bestellbestätigung und etwas später die Rechnung (per Mail)
- 5. Nun brauchst du nur noch etwas Geduld, denn das Inserat muss zunächst noch geprüft und freigeschaltet werden, das dauert aber nicht lange
- 6. Hast du ein Paket erworben, das mehrere Inserate beinhaltet, dann lies weiter auf der nächsten Seite

Wenn du mehrere Inserate erworben hast (Paket Standard oder Unlimited), dann gehe wieder auf inserieren und wähle den Bereich in dem du dich positionieren möchtest:

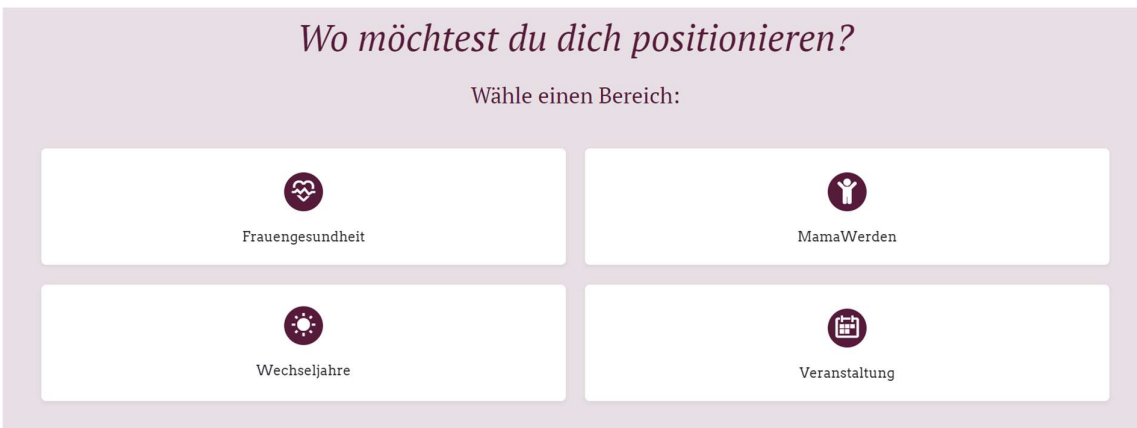

Du gelangst nun wieder in den Webshop und siehst dort wieder die Paketauswahl. Das Paket, das du bereits erworben hast, in dem Beispiel ist es das «Standardpaket», hat nun den Button «verfügbares Paket verwenden»

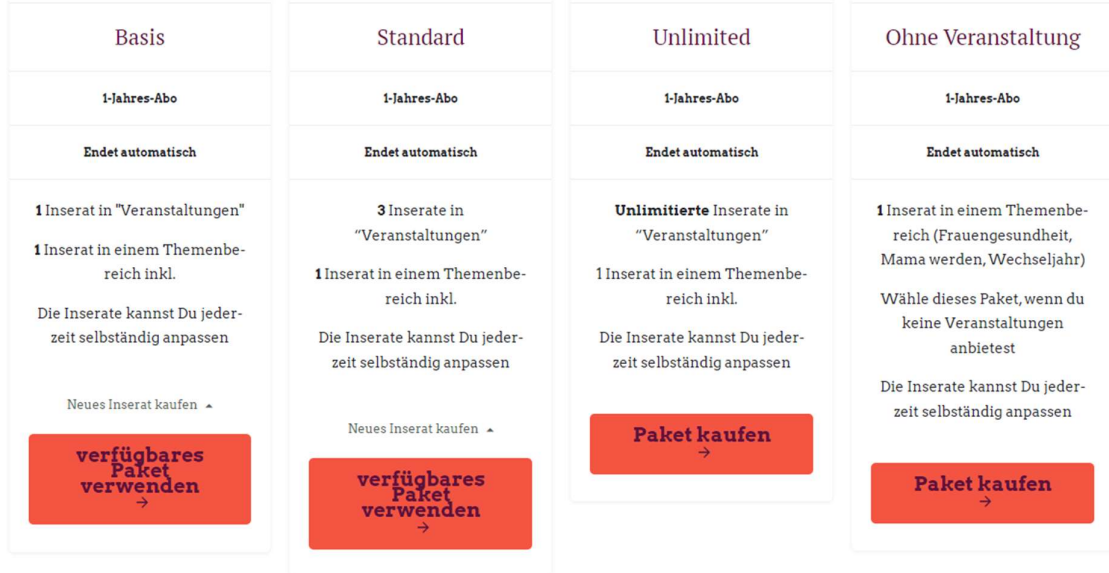

Klicke auf «verfügbares Paket verwenden»

Du gelangst nun direkt zum Eingabeformular und kannst dein nächstes Inserat erfassen.

Stand: 14.3.2024